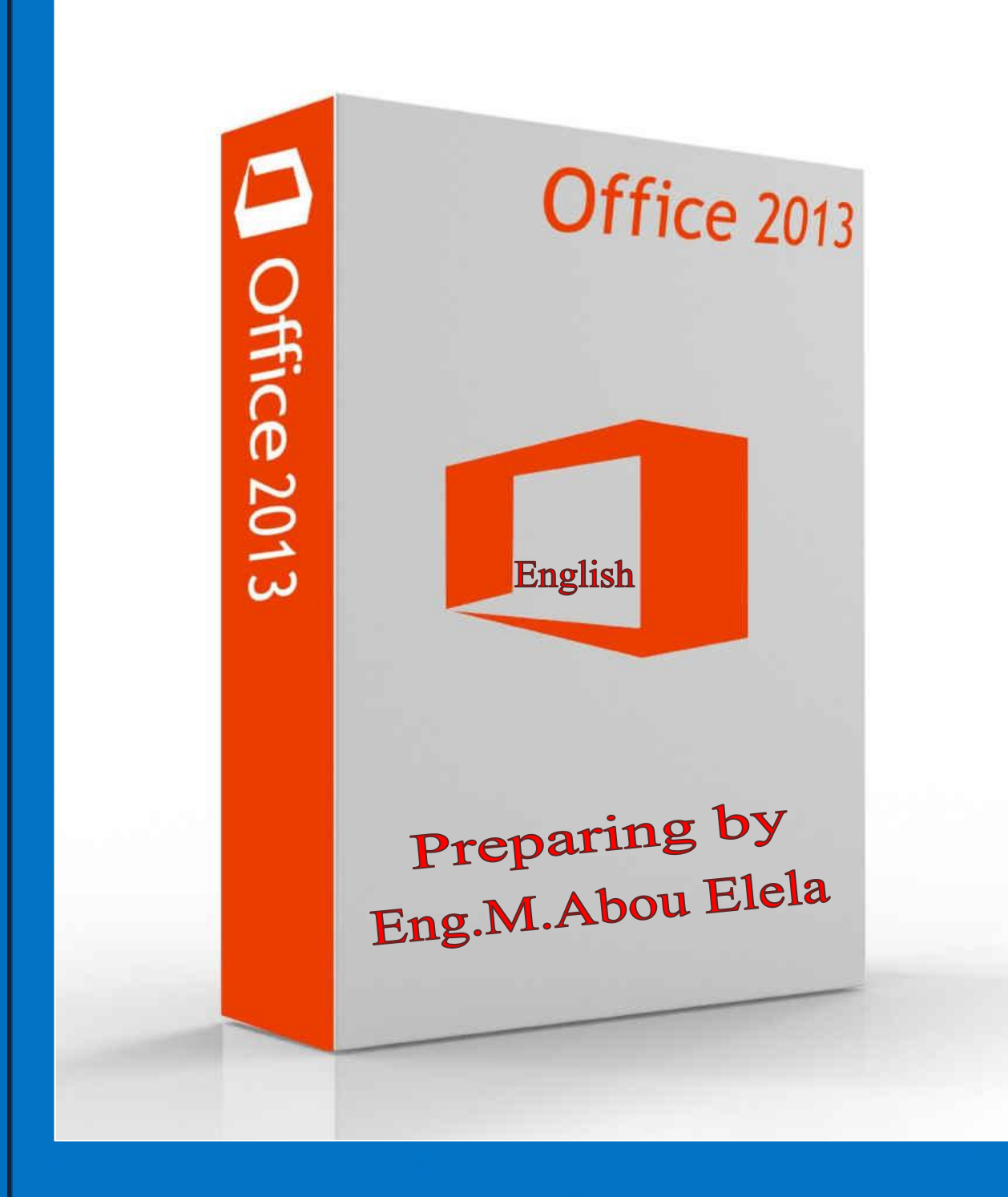

# Outlook

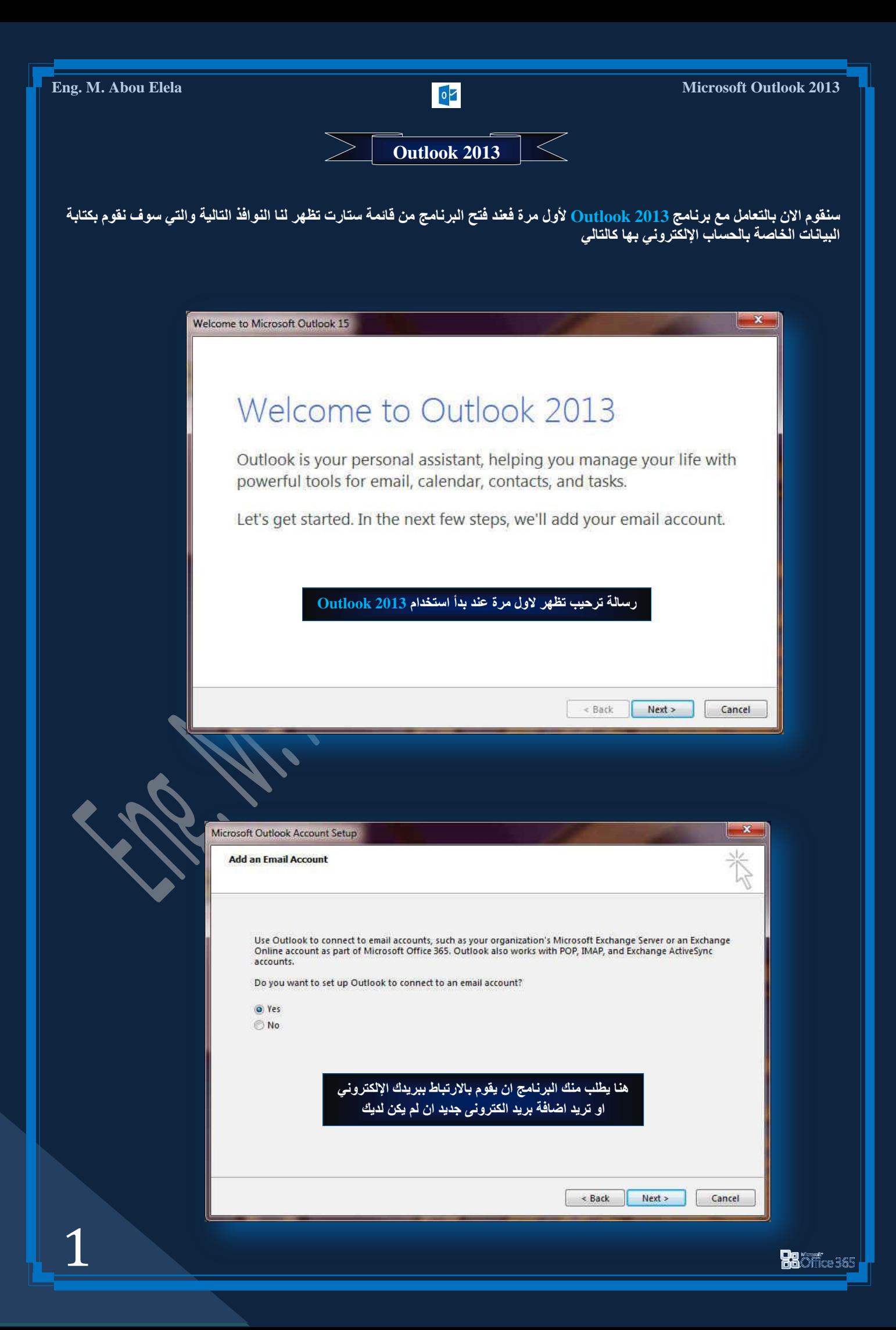

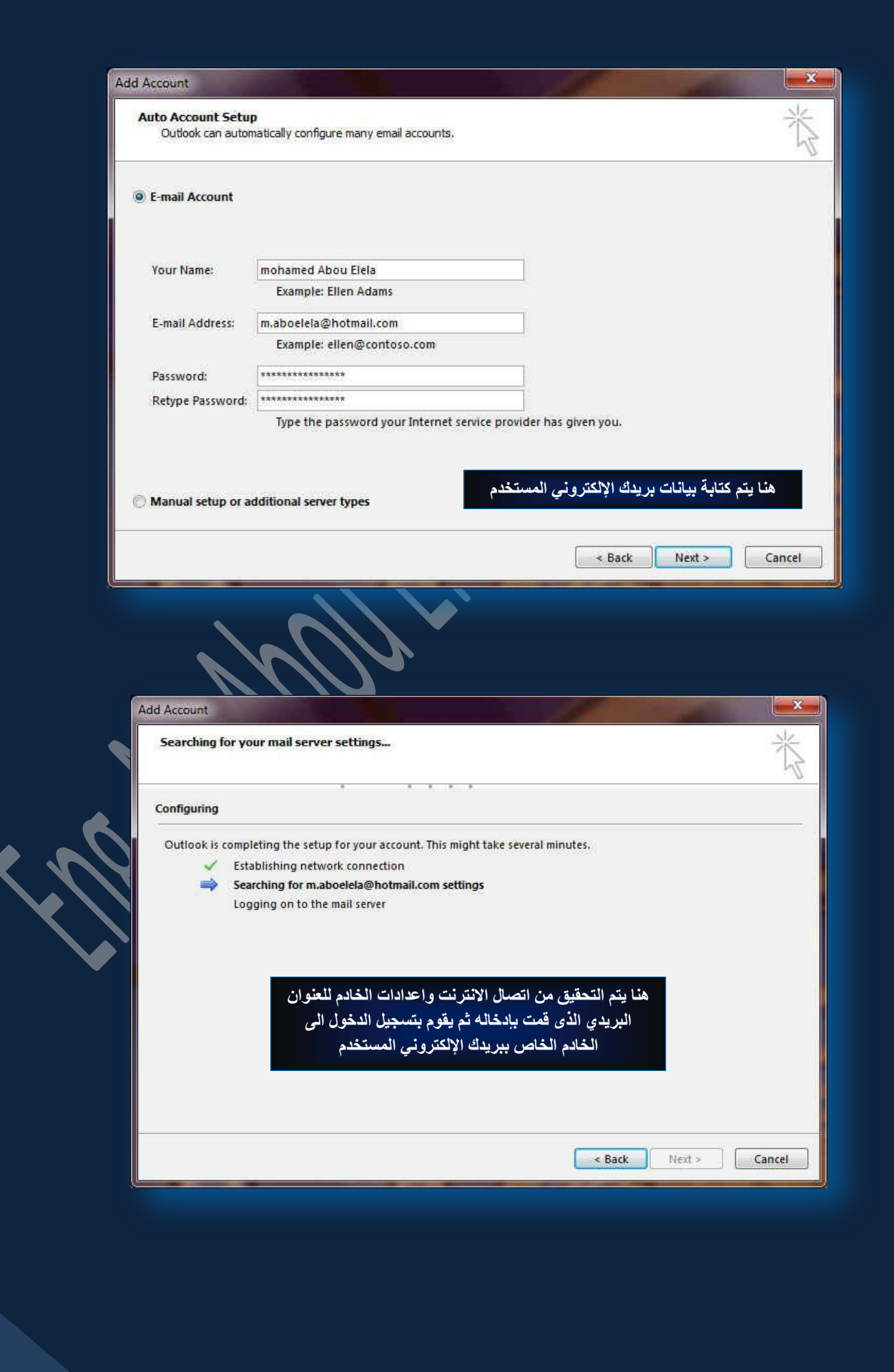

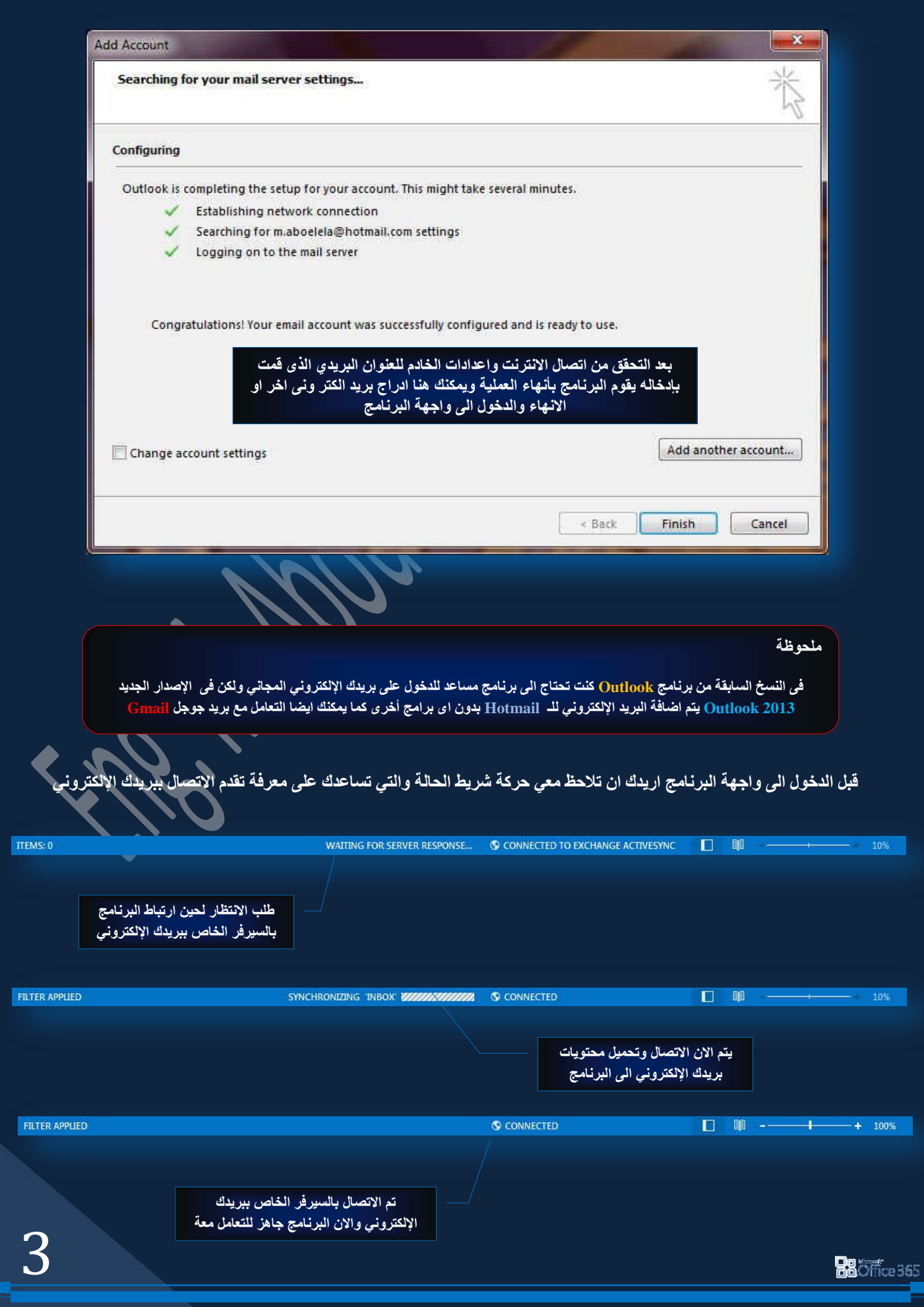

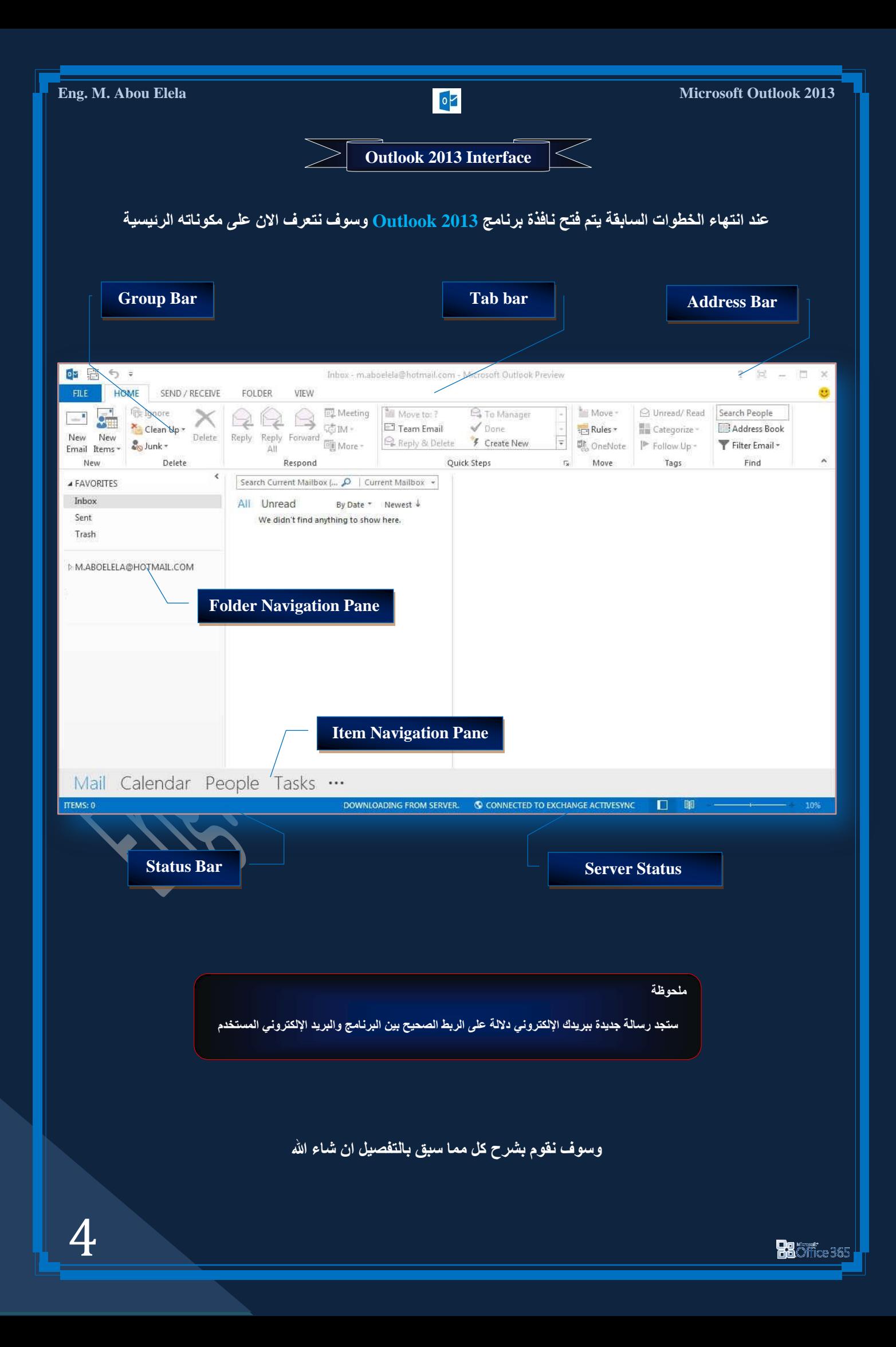

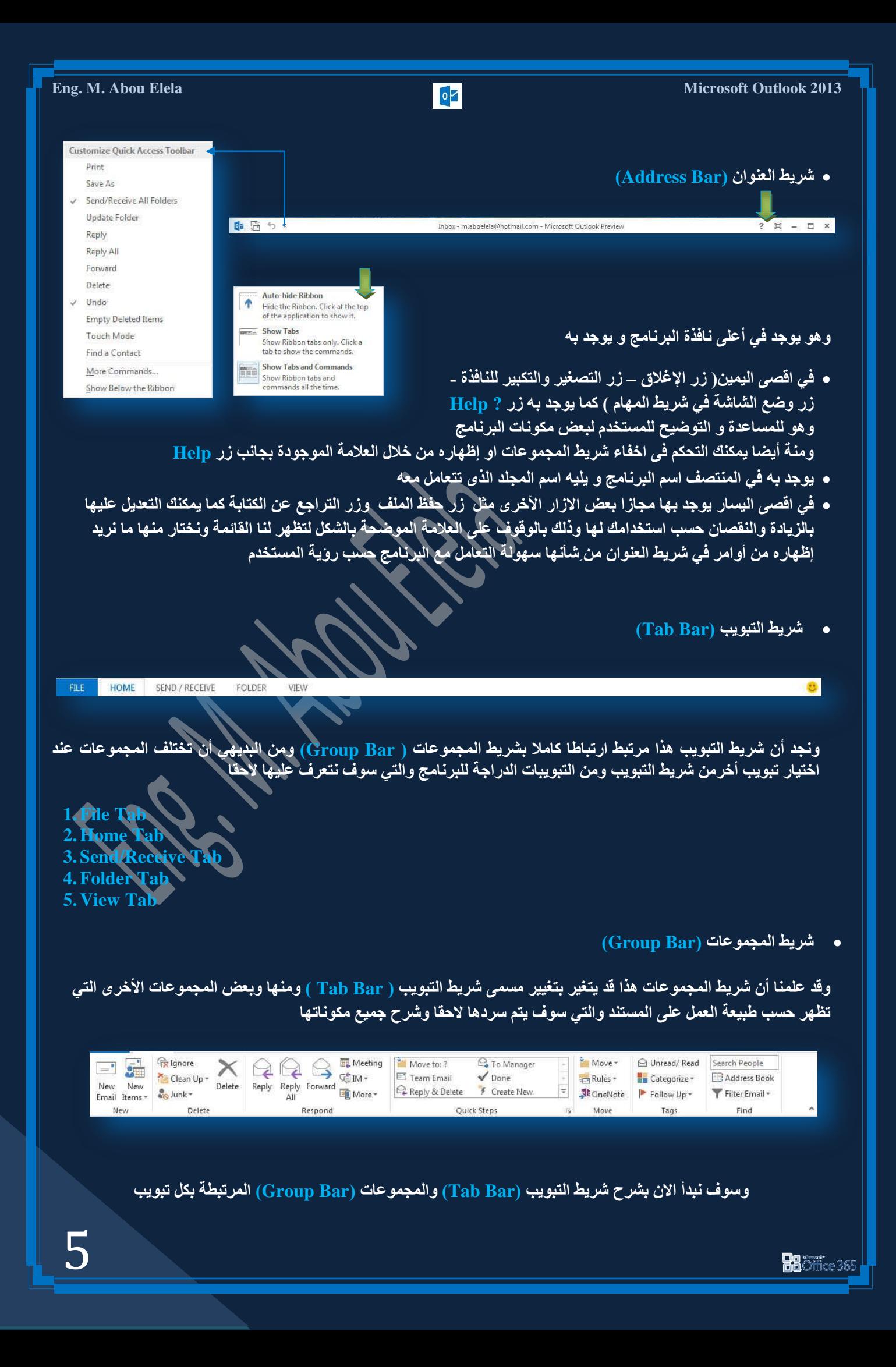

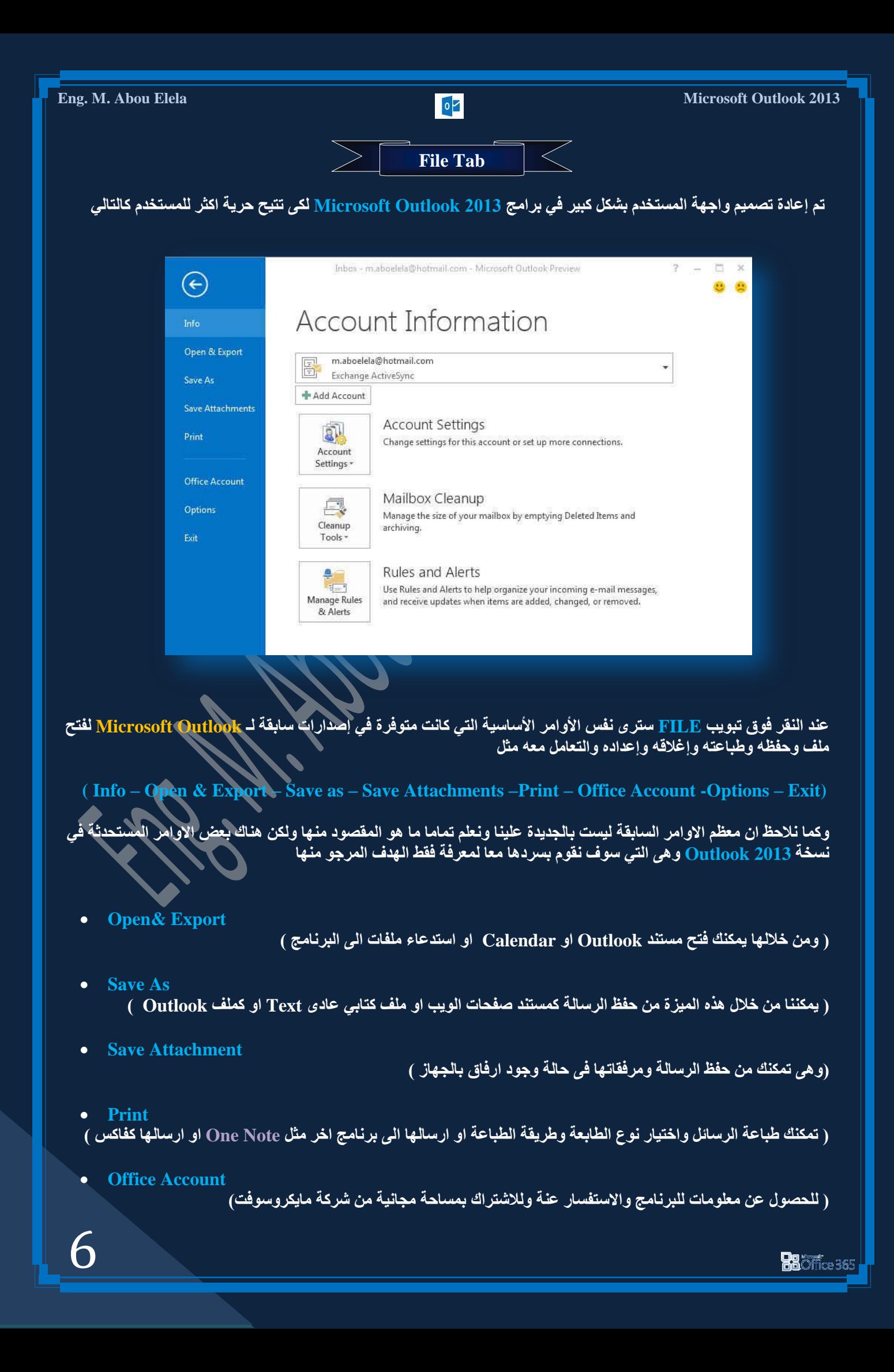

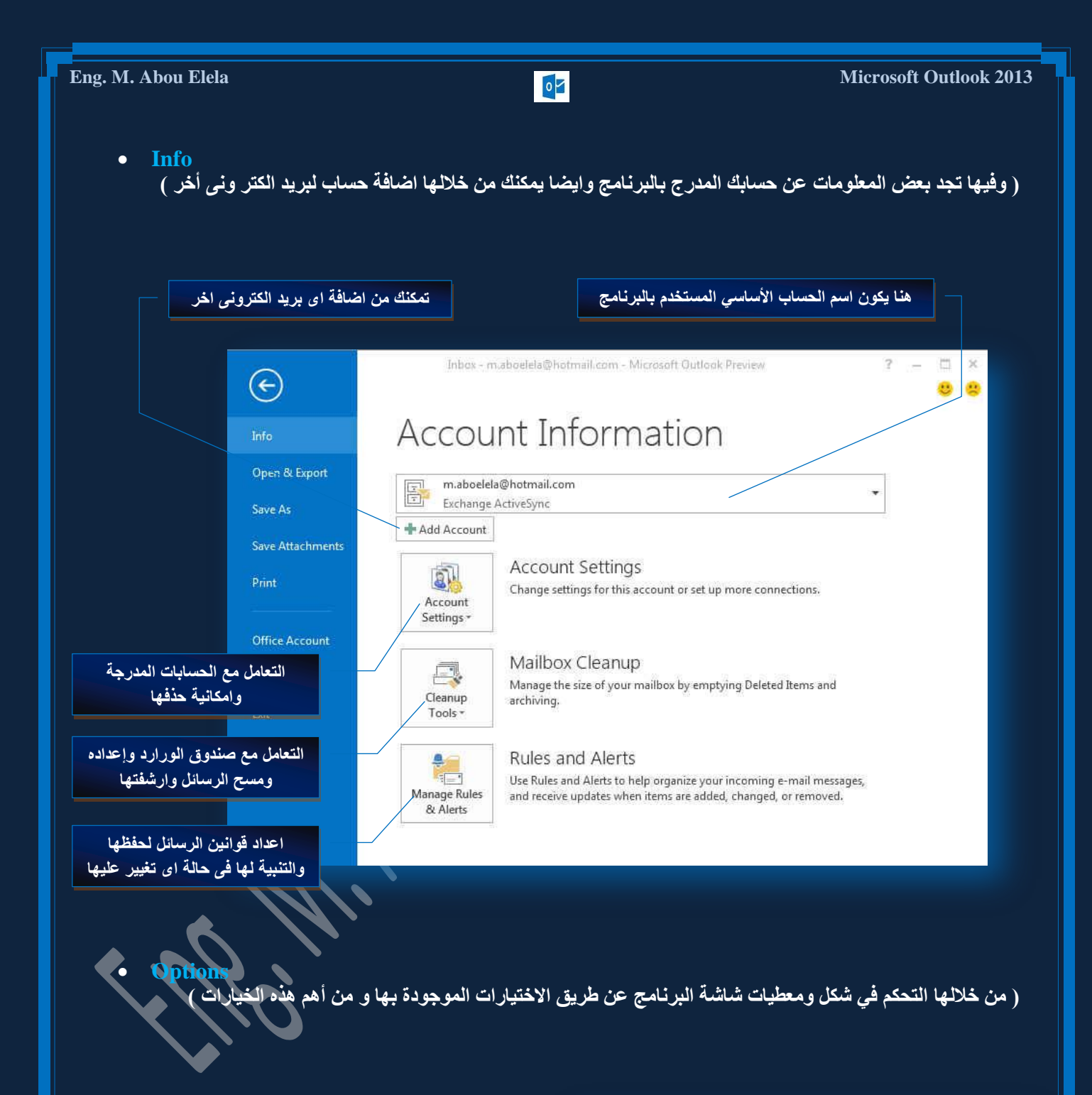

# **1. General**

والذي يمكن من خلاله ف*ي* تغيير الخيارات الأكثر شيوعا ف*ي* الْبِرِنَامج ومنها التحكم بِأسم المستخدم والتحكم بِشْريط الادوات المصغر للبرنامج وطريقة عرض المعلومات ع*ند التمرير على* **واجهة البرنامج** 

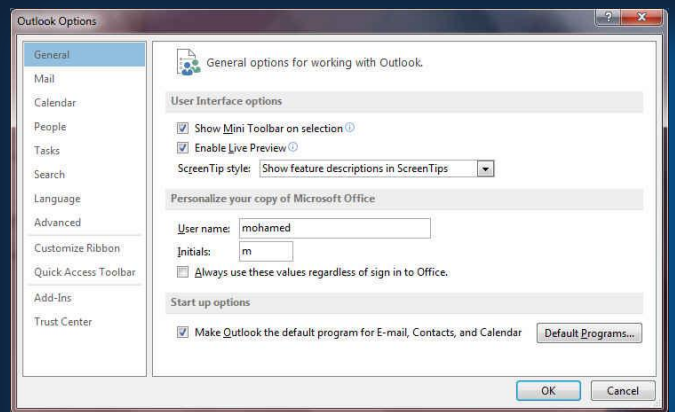

**Ba**Öffice 365

# **2. Mail**

ويمكن من خلالها تغيير كيفية عرض محتوى الرسالة وطريقة حفظها والتدقيق الإملا*نى* لها ووضع توقيع ثابت للرسائل

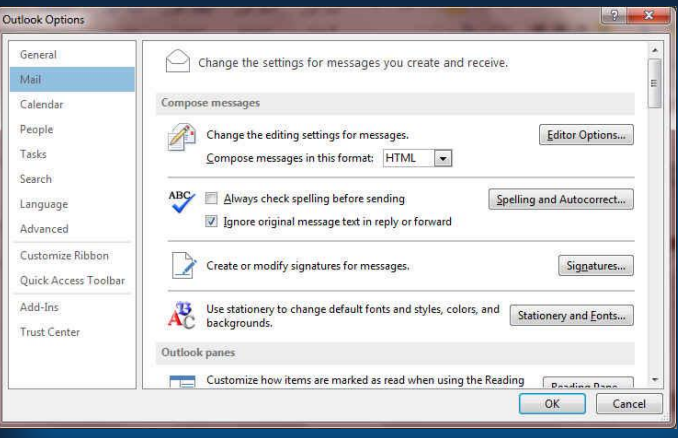

#### **3. Calendar**

ِّ يمِكنَكَ ادخال بعض التعديلات على النتيجة Calendar وتجهيز ها حسب رغبة المستخدم ايضا يمكنك اعداد طريقة التنبيه للمواعيد المدونة بها وطريقة عرضها **ِٚذج االشاسج اٙ١ٌا**

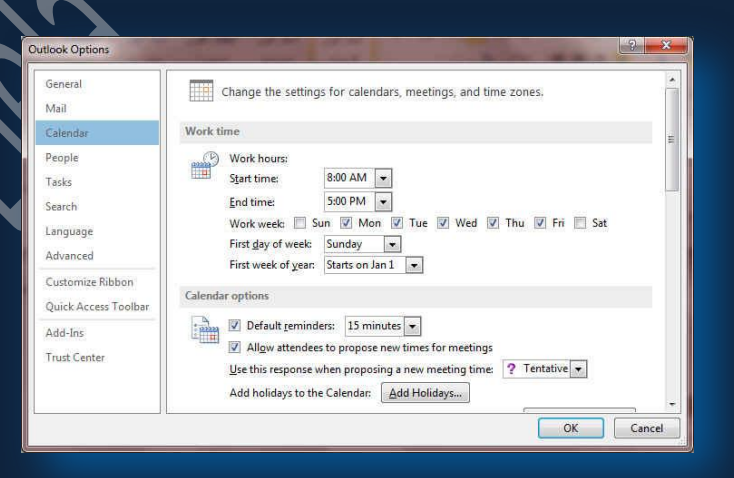

**4.People**

ومنّها يمكنك اعداد طريقة التعامل مع صندوق العناوين الموجود ف*ي* بريدك الإلكتروني واعداد الاسماء وطريقة <u>عرضها لسهولة الت</u>عامل معها

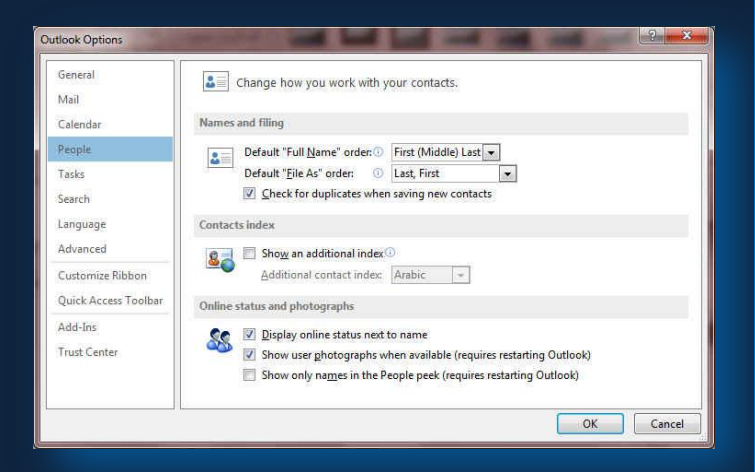

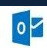

## **5. Tasks**

ومنها يمكنك اعداد طريقة عرض المهام الذي تقوم بتدوينها في البرنامج وعرضها عليك لتذكرك بها بالتنسيق الذي تراه **ِٕاعة ٌه**

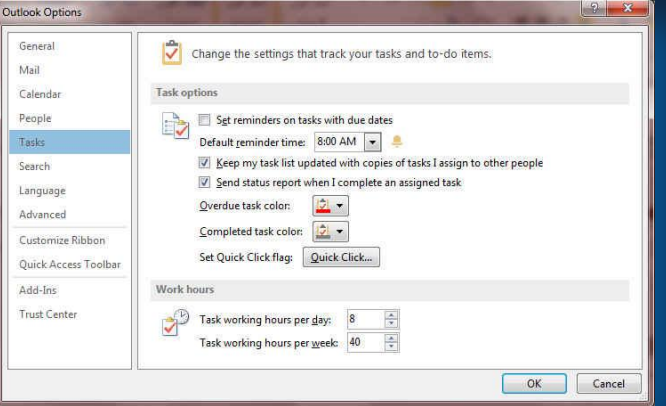

#### **6. Search**

منها يمكنك اعداد طريقة البحث داخل البرنامج وطريقة عرض

النتائج وتنسيقها

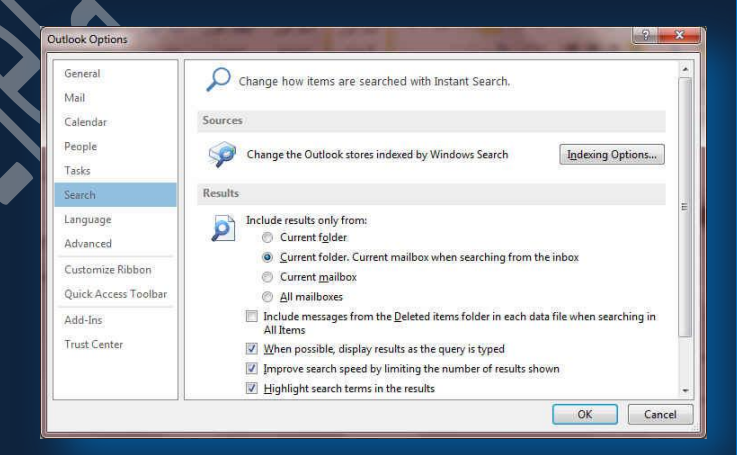

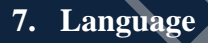

**ٛ٘ٚ خ١اس ّ٠ىٕه ِٓ ذغ١١ش ٚاظٙح تشٔاِط 2013 Outlook** من بين عدة لغات يتم تحميلها مسبقا من موقع الشركة كما يمكنك ايضا التحكم ف*ي* لغة اظهار المعلومات لديك فقط مع الحفاظ بواجهة البرنامج بلغة اخرى فمثلا يمكنك جعل واجهة الْبِرِنامج بِاللغة الانجِليزِية واظهار الحوارات واسماء الازرار ووظيفتها باللغة العربية او غيرها

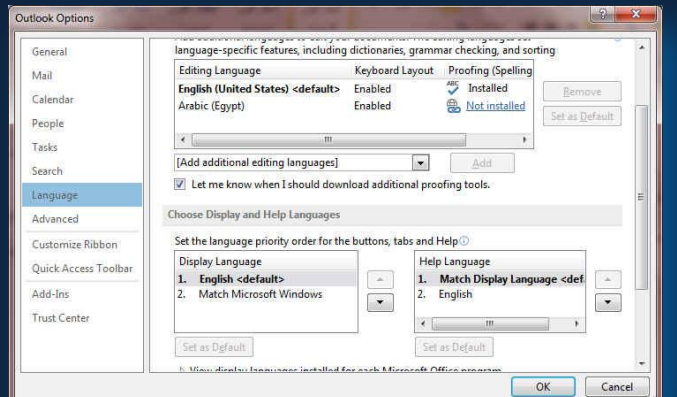

# **Eng. M. Abou Elela** Microsoft Outlook 2013

**8. Advanced**

هنا نجد بعض الخدمات الاضافية والت*ي* تمكننا من التعامل مع البرنامج من خلال التحكم ف*ي* بعض الاشرطة الموجودة به وطريقة الاغلاق والفتح وا<sup>ل</sup>تذكير والتي تتيح لكل مستخدم عل*ى* حدة سهولة الاستخدام حسب رغباته

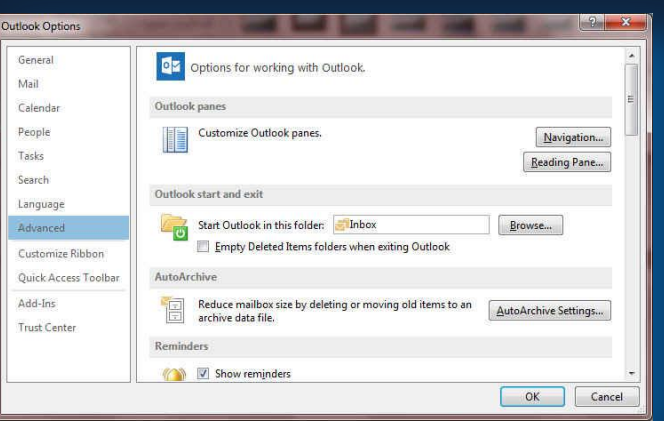

#### **9. Customize Ribbon**

**ِٓ خالي ٘زٖ ا١ٌّضج تثشٔاِط 2013 Outlook ّ٠ىٕٕا ِٓ**  تخصيص مكونات اشرطة المجموعات والتبويب كما يمكنا من ادخال التعديلات على اختصارات لوحة المفاتيح بحيث يسهل استخدامك لمها ولواجهة البرنامج حسب طبيعة استخدامك واحتياجاتك للأوامر وسهولة الوصول اليها

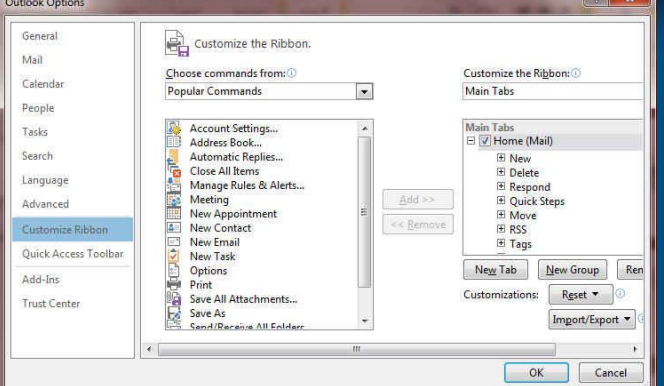

#### **10. Quick Access Toolbar**

**ِٓ خالي ٘زٖ ا١ٌّضج تثشٔاِط 2013 Outlook ّ٠ىٕٕا ِٓ**  تخصيص مكونات الادوات الموجودة ف*ي* شريط العنوان وا**لتعديل بينها مما ي***سهل* **الوصول للأوامر المستخدمة يكثره و** يساعد على سهولة كتابة النصوص والتعامل معها

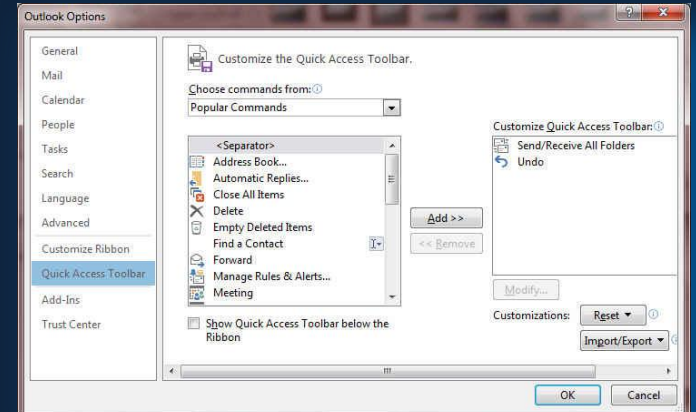

**BB**Office 365

والان نبدأ بالتعرف على المكونات الاساسية لواجهة البرنامج

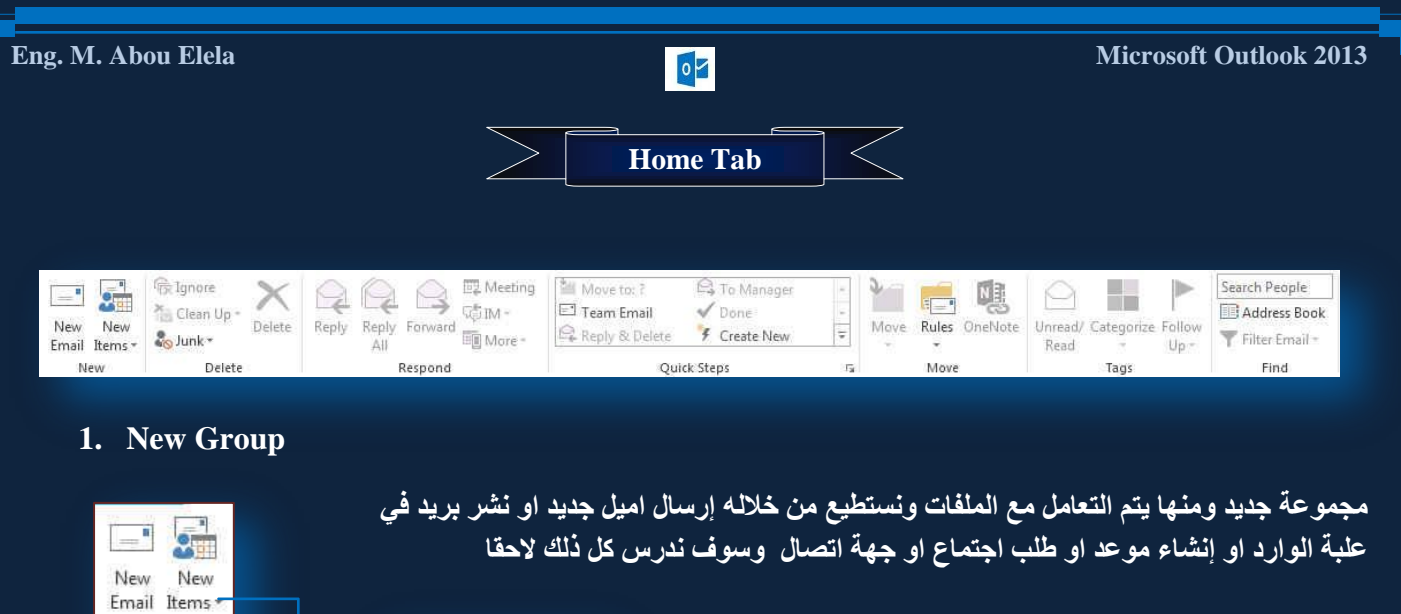

E<sup>1</sup> E-mail Message **Appointment** Meeting **a** Contact  $\Box$  Task E-mail Message Using

More Items

# **2. Delete Group**

G Ignore

**B**unkr

Delete

**Not Junk** 

New

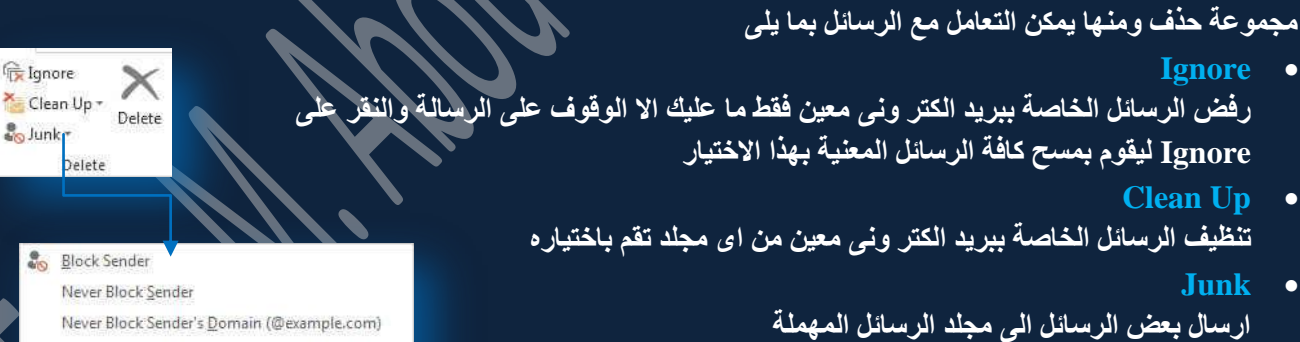

**Delete** ِمسح رسالة مختارة من صندوق الرسائل الخاصة بك او اى مجلد اخر

# **3. Respond Group**

Junk E-mail Options.

Never Block this Group or Mailing List

مجموعة رد ومنها يمكنك الرد على الرسائل المستلمة والتعامل معها كالتال*ي* 

- **Reply** .<br>و ه*ي* تمكنك من الرد على الرسالة برسالة اخرى ال*ى* مرسلها فقط
- **Reply all** تمكنك من رد الرسالة ال*ي* الرسال وجميع المرسل اليهم دفعة واحدة
	- **Forward** ِ تمكنك من توجيه الرسالة ال*ي شخص* اخر بنفس محتواها
- **Meeting** نّعكنك من الرد على الرسالة وطلب موعد لمقابلة وتدوين الموعد ف*ي* الا<mark>ج</mark>ندة الخاصة **بالبرنامج**

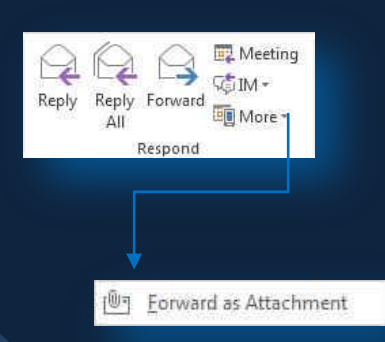

11

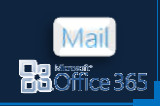

**Eng. M. Abou Elela** Microsoft Outlook 2013

تمكنك من الرد على الرسالة من خلال الماسنجر

**IM**

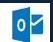

Move to: ?

Team Email

- **Go Reply with IM More** تمكنك من ارسال نفس الرسالة المستلمة كمرفق ف*ي* رسالة اخرى **4. Quick Steps Group** مجموعة اجراءات سريعة يقوم المستخدم بإعدادها لمرة واحدة واستخدامها كدليل فيما بع*د* **S** To Manager و هي تتيح لك سرعة التعامل مع الرسالة وتستطيع من خلالها <sub>·</sub>  $\sqrt{Done}$ Reply & Delete F Create New **Ouick Steps Move to** 'n. رتستخدم للتوجيه اى رسالة مختارة ال*ى* مجلد معين تقوم باختياره انت ويتم أعداده عنْد اولُ استعمال لهذه الميزة وتتغير الاسم باسم المجلد<sup>ُ</sup> فيما بعد **Team E-Mail** تمكنك من انشاء مجموعة بريدية او حتى شخص معين تقوم بأرسال رسالة له سريعا **Reply & Delete** تمكنك من الر<sup>ّ</sup>د <sup>ع</sup>لى المرسل ثم مسح الرسالة تلقائيا **To Manager** وهي تستخدم لتحويل الرسالة المختارة ال*ي* بريد شخص او عدة اشخاص تقوم باختيارهم مباشرة **Done** وهي تستخدم عند الانتهاء من الرسالة وتحويلة ووضع علامة مقروء علية **Create New** وهي تمكنك من وضع اللمسة الخاصة بك من خلال اعدادها لا جراء أي اجراء معين تختاره وتريد التعامل مع بكثرة مع بريدك **5. Move Group** وتستطيع من خلال هذه المجموعة من تحريك اي رسالة وتغيير مكانها من اي مجلد الي مجلد اخر كما يمكنك وضع قاعدة او تحويل معين نسبة ال*ى* الراسل بحيث يقوم البرنامج بتحويل رسالة هذا الراسل ال*ي م*جلد معين تقم انت باختياره مسبقا **وهي مجموعة تمكنك من ٚػغ ػالِح ِمشٚء اٚ غ١ش ِمشٚء ألٜ سعاٌح تاٞ ِعٍذ ذخراسٖ )Red/Unread)**  $Up -$ تصنيف الرسائل من خلال وضع لون محدد لها يقوم بتصنيفها كما تريد (Categorize) حمل علامة تتبع للرسالة لتذكرك بالعودة الية لاحقا (Follow Up) مجموعة بحث وم*ن* خلالها تستطيع O Unread البحث عن أى رسالة بكتابة اسم المرسل (Find Contact) **D** Has Attachments ● تعديل او اضافة بعض الاسماء في صندوق العناوين الخاصة بك **Ed** This Week  $\sqrt{ }$ **(Address Book) Extegorized** Flagged عمل فرز لطريقة عرض الرسائل (Filter E-mail) I Important Sent To: Me or CC: Me Mail More Filters... **Da** Öffice 365
	- Move Rules OneNote Move

# **6. Tags Group**

٣. Unread/ Categorize Follow Tanc

# **7. Find Group**

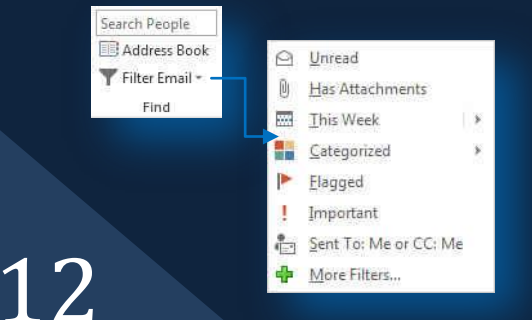

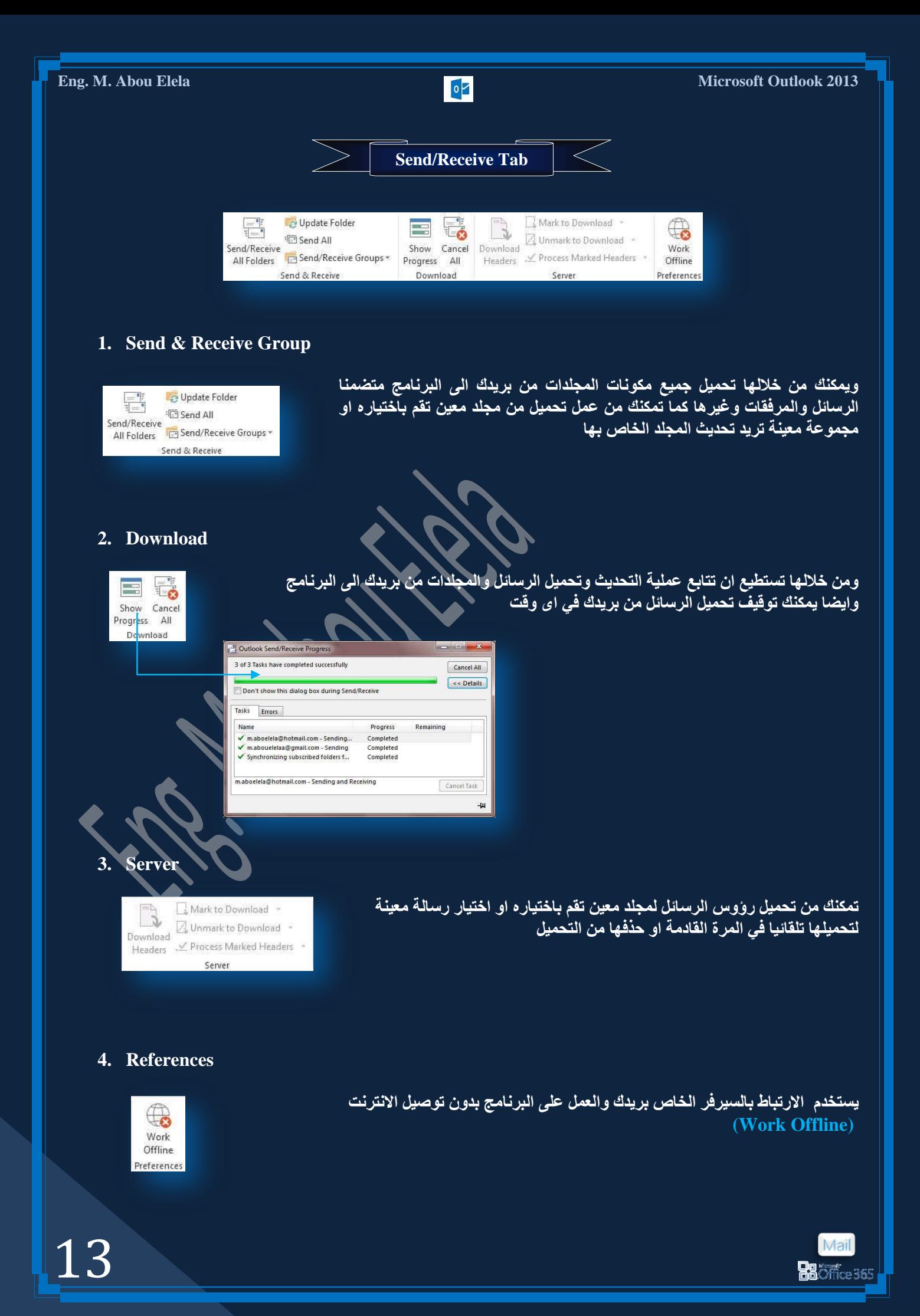

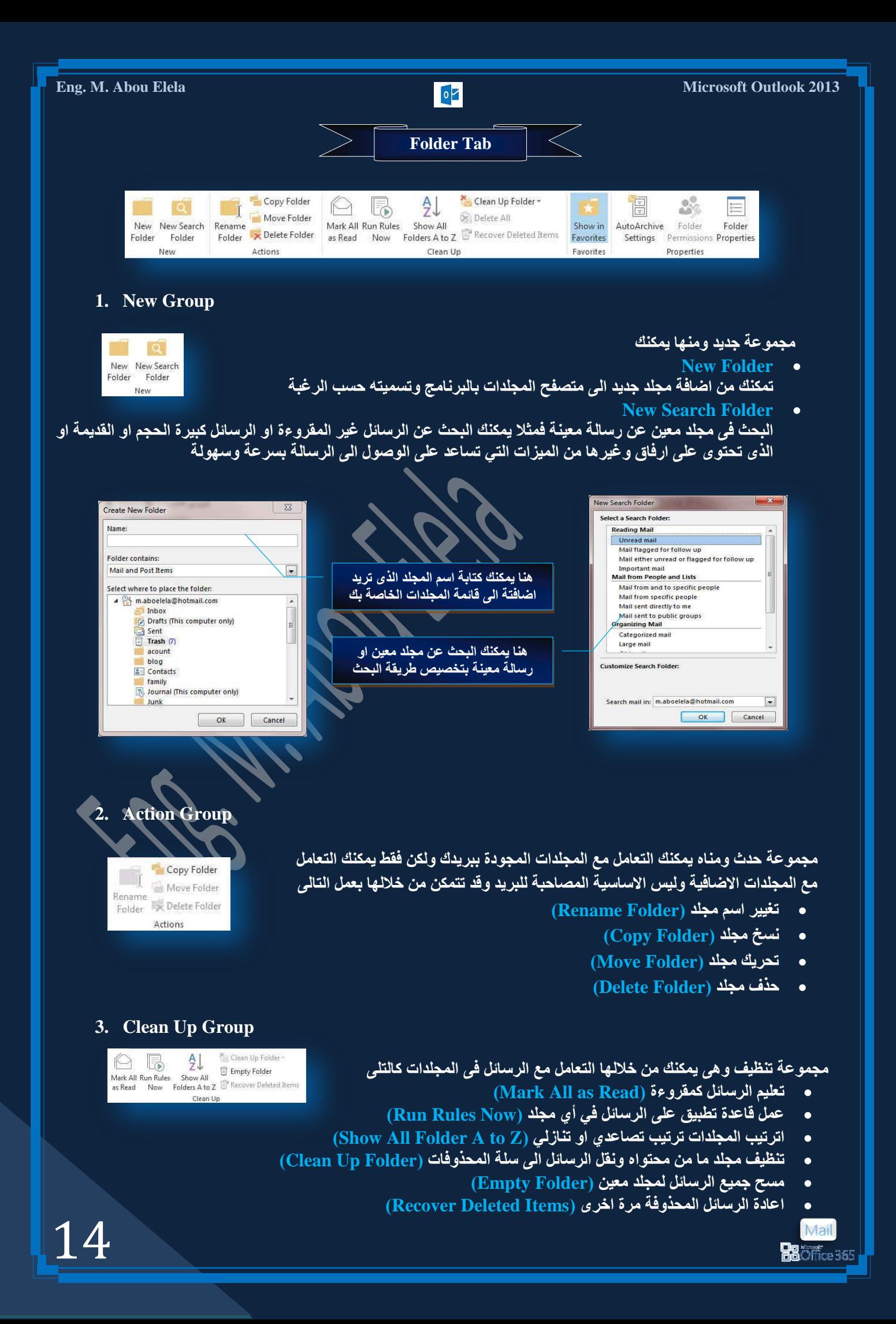

# **4. Favorites Group**

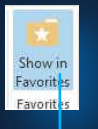

مجموعة مفضلة ويمكنك من خلالها اختيار أي مجلد من محتوى بريدك الإلكتروني بالبرنامج ووضعة ف*ي* مقدمة باق*ى* المجلدات ف*ى* جزء المجلدات المفضلة اليك وسوف تجده اعلى منطقة التنقل بين المجلدات وايضا يمكنك التعامل معه وأزالته منها بالوقوف علية ونقر Favorites مرة اخرى

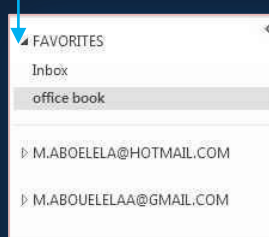

# **5. Properties Group**

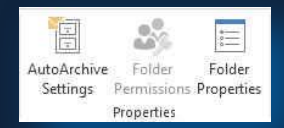

مجموعة خصائص من خلالها يمكنك تطبيق التال*ى* على الرسائل

- **ػًّ اسشفح ذٍمائ١ح )Settings Archive Auto)** تحديد أي رسالة في المجلد يتم ع*مل* ارشيف لها وتجديد مكان الحفظ لها
	- **ذظش٠ؽاخ اٌّعٍذ )Permissions Folder)** منـها يمكنك اعطاء تصـاريح لمشـاركـة مـجلد م<sup>ـ</sup>عين مـع اخر
	- **خظائض اٌّعٍذ )Properties Folder)** منها يتم اختيار طُريقة عر<sup>َ</sup>ض المجلد ومحتواه ف*ي* متصفح المجلدات

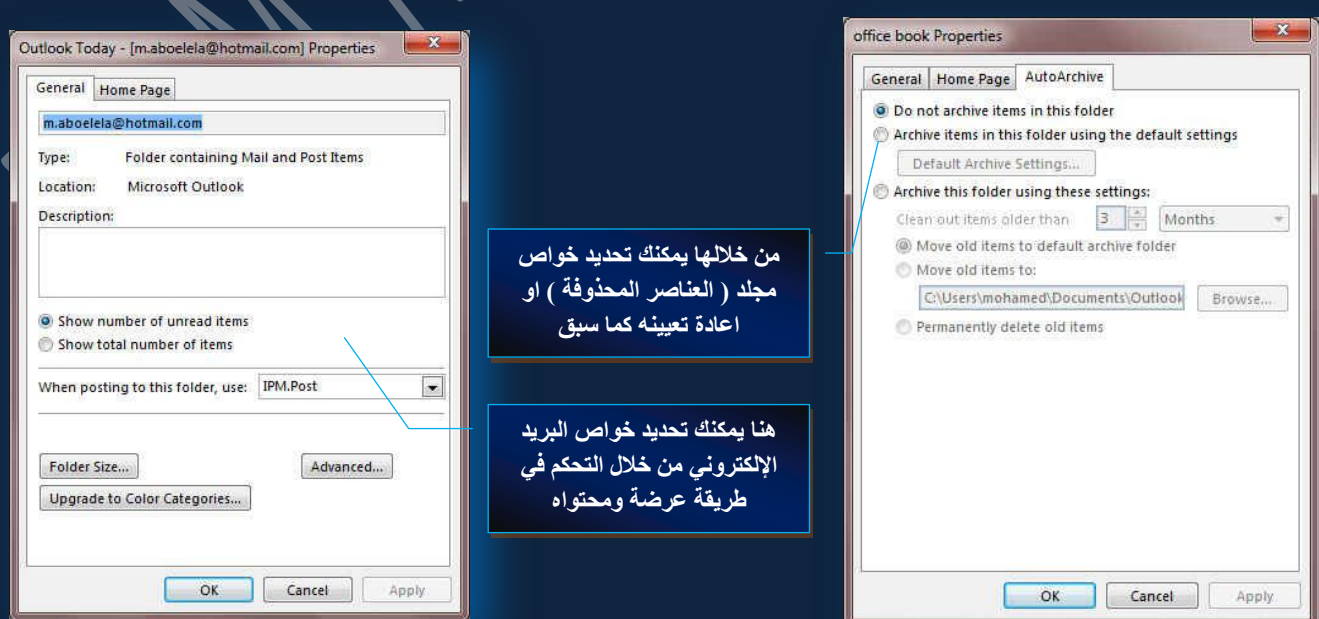

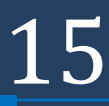

![](_page_15_Picture_15.jpeg)

![](_page_16_Figure_0.jpeg)

365

 $\blacksquare$ Compact

> Manage Views... Save Current View As a New View...

 $\begin{tabular}{|c|c|} \hline \quad \quad & \quad \quad \\ \hline \quad \quad & \quad \quad \\$ 

Eq

Preview

![](_page_17_Picture_118.jpeg)

تعرفنا مما سبق عل*ى* طرق عرض عناصر المجلدات ولكن من مميزات Outlook 2013 انـه يمكنك من إنشـاء طرق عرض خاصـة بك لكل مجلد وذلك من خلال تعريف طرق الـعرض (Manage Views) لتظهر لنا نافذة منظم طرق العرض المخصصة كالتال*ي* 

![](_page_17_Picture_119.jpeg)

• تخصيص طرق العرض (View Settings) ومن هنا تستطيع التحكم في شكل العرض الخاص بك ويكون كالتال*ي* 

![](_page_18_Picture_80.jpeg)

**.1 ذؽذ٠ذ اٌؽمٛي )Columns )اٌزٜ ذش٠ذ٘ا فٝ ؽش٠مح اٌؼشع اٌخاطح ته ٚئػذاد٘ا واٌراٌٟ**

![](_page_18_Picture_81.jpeg)

2. **تجميع حسب (Group by) وتمكنك من خلالها عمل تجمعات حسب اربع حقول** 

![](_page_19_Picture_4.jpeg)

![](_page_19_Picture_6.jpeg)

![](_page_20_Picture_67.jpeg)

![](_page_20_Picture_68.jpeg)

**Mail**<br>Baoffice365

![](_page_20_Picture_2.jpeg)

![](_page_21_Picture_60.jpeg)

![](_page_22_Picture_1.jpeg)

![](_page_22_Picture_44.jpeg)

.<br>بعد التأكد من وصف طريقة العرض لجميع العناصر السابقة يتم النقر على موافق والانتهاء من إنشاء طريقة العرض **Outlook 2013**

عند النقر على موافق نعود الى نافذة منظم طرق العرض المخصصةَ وقد تم إضافة طريقة العرض الجديدة التي تم انشاءها واعداداها **ٚذغ١ّرٙا 2013 Outlook واٌراٌٟ**

![](_page_22_Picture_45.jpeg)

outlook2013 Compact Manage Views...

Save Current View As a New View... Apply Current View to Other Mail Folders...

 $\begin{array}{c}\n\hline\n\downarrow \\
\hline\n\downarrow\n\end{array}$ 

 $\overline{\mathbf{Q}}$ <br>Preview

ونتمكن بعد ما سبق من الحصول على طريقة العرض الجديدة التي تم انشائها وتحديد جميع خواصها وخصائصها من خلال اختيار الطريقة Outlook 2013 للعرض وقد تم إضافتها ضمن طرق العرض الموجودة سابقا ليكون شكل العرض كالتال*ي* 

![](_page_23_Picture_92.jpeg)

## **3. Arrangement Group**

![](_page_24_Picture_119.jpeg)

- يمكنك من خلال برنامج Outlook 2013 ترتيب العناصر ف*ي* أي مجلد وذلك من خلال امر ترتيب ويمكنك ترتيب طرق<sup>ّ</sup> العرض تبع التال*ي* 
	- **اٌرشذ١ة ؼغة اٌٛلد )Date )**
	- **•** الترتيب حسب اسم الراسل (From)
	- **اٌرشذ١ة ؼغة اعُ اٌّشعً ا١ٌح )To)**
- **اٌرشذ١ة ؼغة ذظ١ٕف ٛٔع اٌشعاٌح )Categories)**
- الترتيب حسب تتبع التاريخ الأحدث (Flag Start Date)
- الترتيب حسب تتبع التاريخ المختار (Flag Due Date)
	- **•** الترتيب حسب الحجم (Size)
	- **الترتيب حسب الموضوع (Subject)**

![](_page_24_Picture_120.jpeg)

**فى الشكل السابق تم التعامل وتغٌٌر ترتٌب بعض العناصر الموجودة فى مجلد علبة الوارد وتغٌٌر ترتٌبها حسب التذكٌر او الرمز او الموضوع او المرفقات او غٌرها من ادوات الترتٌب الموجودة كعناوٌن لالعمدة او من خالل اوامر اخرى من خالل ترتٌب حسب من قائمة عرض كما ذكرنا من قبل وٌمكن التعامل مع عناصر اى مجلد اخر بالترتٌب وتغٌٌر الترتٌب كما فى المثال السابق**

**) حاول تغٌٌر الترتٌب بنفسك لترى النتٌجة (**

![](_page_24_Picture_17.jpeg)

![](_page_25_Picture_0.jpeg)

**Eng. M. Abou Elela** Microsoft Outlook 2013

**6. Windows Group**

Reminders Open in New Close<br>Window Window All Items Window

- **ٔافزج اٌرٕثٙ١اخ )Windows Reminder) ِٕٙا ّ٠ىٕه ِراتؼح ظ١ّغ اٌرٕثٙ١اخ اٌرٟ ذُ ذذٕٙ٠ٚا ٌرزو١شن تٙا فٝ اٚلاذٙا** 
	- **)Open in New Windows( ذج٠ظذ افزجٔ فرػ** منـها يتم فتح الرسـالـة ف*ي* نـافذة جديدة
	- **)Close All Windows( ًىٌا ئغالق** اغلاق جميع نوافذ البرنـامج المفتوحة والـعودة ال*ى* النـافذة الاصلية فقط

![](_page_26_Picture_55.jpeg)

![](_page_26_Picture_7.jpeg)

![](_page_27_Figure_0.jpeg)

28

**4**

Of

 $\overline{6}$ 

1009

**A** REMINDERS: 1

Customize Status Bar Quota Information

 $\vee$  Header Items in View Unread Items in View  $J$  Reminders V View Shortcuts  $\checkmark$  Zoom Slider

 $\epsilon$  Eilter  $\checkmark$  Items in View

 $\checkmark$  Zoom

# **1.** شريط المهام (To-Do Bar)

![](_page_28_Picture_237.jpeg)

ويوجد على يمين نافذة البرنامج وعند إظهار ه يقوم بإظهار محتويات مجلد تقويم الذى يمكنك من خلاله إدخال او معرفة المواعيد التي سوف تقوم بها ( سنقوم بشرحه مفصلا لاحقا ) ويمكن تغيير طريقة عرض النتيجة الى أيام وأسبوع وشهر واختيار اليوم المراد إدخال موعد تذكيري بـُه وكتابـة ملاحظاتك بـه ونوع الممهّام وسوف يقوّم البرنـامـج بتذكيرك بـه في الموعد المحدد عند طريق رسالـة تظهّر في الموعد المحدد مصاحبة لصوت تنبيه*ي* بوجود مهمة

![](_page_28_Picture_238.jpeg)

# **3.** شريط الحالة (Status Bar)

**1**

Mail **Ra** Office 365

口甲

ويظهر أسفل نـافذة البرنـامج ويمكن إخفاء أو إظهار مكونـاتـه بـالنـقر عليـة واظهار قائمتـه كالتـال*ي و*منـة يمكنك معرفة

 $\left\{\n \begin{array}{ccc}\n 3 & \rightarrow \\
 2\n \end{array}\n \right.$ 

DOWNLOADING FROM SERVER. SO CONNECTED TO EXCHAP SEACTIVES YNC

- 1. التحكم في طريقة عرض البرنـامج وتكبير وتصغير الصفحة
	- 2. معرفةُ البريد الالكترون*ي* المرتبط<sup>ِّ في</sup> البرنامج
	- 3. يظهر لك عدد الذكيرات الموجودة ف*ي* يوم العمل
	- 4. يظهر لك عدد العناصر في أي مجلد يتم التعامل معه

![](_page_29_Picture_163.jpeg)

 $\lt$ **Shortcuts**

يمكنك برنامج Outlook 2013 من إنشاء مجموعاتك الخاصة عن طريق انشاء اختصارات لـهذه المجموعات و ذلك من خلال إضافة اختصار جديد لهذه المجموعات من خلال النقر علية بزر الفأرة الايمن لتظهر لنا النافذة التالية والتي نتمكن من خلالها اضافة اي اختصار جديد ح*سب* اسم المجلد

![](_page_29_Figure_3.jpeg)

![](_page_29_Picture_4.jpeg)

 $\lt$ **Shortcuts Group**

يمكنك برنامج <mark>Outlook 2013 من انشاء مجموعات لتمكنك من ترتيب اختصارات العناصر بها ويتم إنشاء المجموعات عند النقر</mark> على ( إضافة مجموعة جديدة ) ليظهر لك مكان اسم المجموعة والتي تقوم أنت بتسميتها حسب رغبتك وقد قمنا هنا بتسمية المجموعة الجديدة باسم (Computer Learn Books) ليقوم البرنامج بع*مل مجمو*عة جديدة بالاسم المختار ولكنها مجموعة فارغة وسوف نقوم بوضع اختصارات العناصر التي تريد ان تظهر بها والتعامل معها

![](_page_30_Figure_4.jpeg)

- 1. إعادة تسمية المجموعة (Rename Group)
	- **.2 ؼزف اٌّعّٛػح )Group Delete)**
- **.3 ئػافح ِعّٛػح ظذ٠ذج )Group Shortcut New)**
- **.4 أػافح اخرظاس ظذ٠ذ داخً اٌّعّٛػح )Shortcut New)**
	- **1.** تعريكه لا على (Move Up)
	- **6.** تعريكه لاسفل (Move Down)

![](_page_30_Picture_11.jpeg)

![](_page_31_Figure_0.jpeg)

**ِالؼظح ٘اِح**  يتم التعامل مع محتوى الرسالة كأنـها نص في برنـامج 2013 Word يمكنك التحكم ف*ى* تنسيقها وسيمات الخطوط بها ومحتواها من الكائنات المدرجة بها كما درسنا سابقا ف*ي* بِرِ نَامِجِ 2013 Word بِكلِّ إِمكانياتِه ۖ للوصولِ الى شكلِ رِسالةٍ منسقٍ كما نريد

# نقوم بتجهيز محتوى الرسالة من خلال ما تعلمناه سابقا في برنامج ًWord 2013 لنصل بها الى الشكل التالي ( او اي شكل تريد محاولا استغلال إمكانيات البرنامج من تنّسيقات وسمات وادراج كائنات و غيرة من مميزات ِّ ل

![](_page_32_Picture_5.jpeg)

![](_page_33_Figure_0.jpeg)

 $\overline{\rightthreetimes}$  $\geq$ **Message Tab**

نلاحظ ان مجموعة <mark>Office 2013</mark> تشترك في نفس السمات والتصميم للتبويبات الخاصة بها مما يسهل التعامل مع جميع برامج <mark>0ffice 2013 كوحدة واحدة ولا نشعرِ بالغربة عند استخدامها فيكفى دراسة برنامج واحد منهم بالتفصيل للحصول على السمات</mark> العامة لهذه التبويبات ومن المفترض ان يكون هو Word 2013 مع ملاحظة انـه يتم اضافة تبويبات ومجموعات اخرى لكل برنـامج على حسب طبيعة عملة واستخدامه وهي ما ستقوم بدراسته الان فمثّلا في هذه الحالةُ نجد انه اضافة مجموعة جديدة خاصة ببرنامج **ٝ٘ٚ Outlook 2013**

![](_page_33_Picture_128.jpeg)

**Include Group**

مجموعة تضمين (<u>Include</u>) ونتمكن من خلال مجموعة تضمين من عمل التال*ي* 

Mail **Ba**Office 365

![](_page_33_Picture_7.jpeg)

 **ئسفاق ٍِفاخ ِغ اٌشعاٌح )File Attach)** يمكن ان نرفق مع الرسالة اى نوع من الملفات مثلها مثل أى مرفق يمكن ربطة مع الرسالة وإرساله الى المستلم فعند النقر على ارفاق ملف تظهر لنا نافذة نختار منها الْملْف المراد إرفاقه مع الرسالة ليتم ربطة بـها وذلك بإتباع الخطوات التالية

![](_page_33_Picture_9.jpeg)

![](_page_34_Picture_0.jpeg)

![](_page_35_Picture_90.jpeg)

# **.2 ئسفاق اٌرٛل١غ (Signature(**

ونتمكن من خلالها من إدراج توقيع ثابت الى كل رسالة سوف تقوم بإرسالها فيما بعد فعند إدراجك توقيع الى الرسالة وعند عمل رسالة جديدة يظهر التوقيع تلقائيا أسفل الرسالة دون الحاجة منك الى التدخل ويمكنك ان تحدد نوع التوقيع كنص او نص مرفق بـه صورة وعمل التنسيق لـّة حسب رغبتك او يمكنك اضافة جهة اتصال كتوقيع كما هو ف*ي* حالتنا هذه بإتباع التال*ي* 

![](_page_36_Picture_127.jpeg)

![](_page_37_Picture_0.jpeg)

![](_page_38_Picture_139.jpeg)

- 1. اختيار طريقة التصويت (Use Voting Buttons)
- **(Request a delivery receipt for this message)** a delivery receipt for this message) **(Request a read receipt for this message**)
	- **(Request a read receipt for this message) لشاءج ظاي٠ئ ةٍؽ .3**
		- 4. بريد استقبال الردود (Have replies sent to)<br>5. تحديد موعد إرسال البريد (iot deliver before

Mail **Ba**Öffice 365

- External **(Do not deliver before)**
- 6. تحديد موعد انتهاء صلاحيةُ الرسالة (Expire after)

![](_page_39_Picture_117.jpeg)

![](_page_40_Figure_0.jpeg)

![](_page_41_Picture_0.jpeg)

Mail

**Ba**Öffice 365

![](_page_42_Picture_3.jpeg)

![](_page_42_Picture_4.jpeg)

 $\lt$ **Calendar**

وهو يتيح لك معرفة المواعيد او المهام الهامة خلال أيام معينة فعند النقر على تقويم من خلال جزء التنقل يتم الظهور في اعلى جزء التنقل تقويم ( نتيجة ) توضح الشهر الحالي واليوم الحالي أيضا يكون محددا داخل مربع صغير ويمكنك الانتقال بين شهور السنة من خلال تحريك الأسهم الموجودة بجانب اسم الشهر الى الإمام للوصول الى الأشهر التالية والى الخلف للعودة الى الأشهر السابقة ويمكن من خلال مكان عرض التقويم اختيار طريقة عرض التقويم بين ثلاث طرق عرض و هي ( يوم واحد – أسبوع كامل – شهر كامل )

![](_page_43_Figure_4.jpeg)

![](_page_43_Picture_6.jpeg)

![](_page_44_Picture_141.jpeg)

ĮΓ,

![](_page_45_Figure_0.jpeg)

45

![](_page_45_Picture_2.jpeg)

![](_page_46_Figure_0.jpeg)

![](_page_47_Figure_0.jpeg)

![](_page_48_Figure_0.jpeg)

![](_page_49_Picture_151.jpeg)

![](_page_50_Figure_0.jpeg)

![](_page_51_Picture_0.jpeg)

![](_page_52_Figure_0.jpeg)

**Eng. M. Abou Elela** Microsoft Outlook 2013

**Ba**Öffice 365

![](_page_53_Picture_2.jpeg)

# <mark>يسم الله الرحمن الرحيم</mark>

أرجو أن أكون قد وفقت في تسهيل فهم البرنامج على المستفيدين منـة ويمكنكم نشرة ومشـاركته مـع الـغير مجانـا مع الحفاظ عل*ى* حقوق الملكية الفكرية **ٚال أسظٛ ِٕىُ غ١ش طاٌػ اٌذػاء**

> في حالة وجود أي استفسار لا تتردد في المراسلة على العنوان البريدي التال*ي* **[M.ABOELELA@HOTMAIL.COM](mailto:M.ABOELELA@HOTMAIL.COM)**

> > لتحميل مزيد من كتب شرح البرامج الخاصة بسلسلة

ِ<br>مايكروسوفت أوفيس

**2013 - 2010 - 2007 - 2003**

أرجو زيارة الرابط بالصورة التالية

![](_page_53_Picture_10.jpeg)

<mark>مع تحياتي</mark>

**ِٕٙذط / ِؽّذ أتٛ اٌؼال**